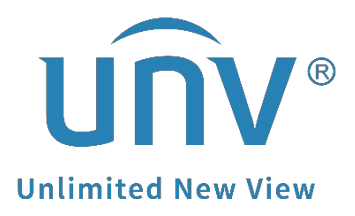

# **How to Set up the Alarm Sound and Light for a Uniview Active Deterrence Camera?**

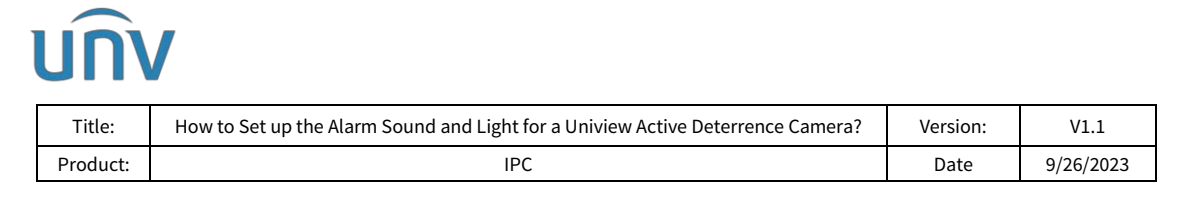

## **How to Set up the Alarm Sound and Light for a Uniview Active Deterrence Camera?**

### **Description**

*Note: This method is applicable to most scenarios. If the method cannot solve your problem, it is recommended to consult our Tech Support Team.* [https://global.uniview.com/Support/Service\\_Hotline/](https://global.uniview.com/Support/Service_Hotline/)

## **Operating Steps**

*Note: The alarm sound/light only can be triggered by certain functions like human body detection, cross line and intrusion detection etc. Take IPC675 series as an example.*

#### **Step 1** Log into the camera's web interface and go to **Setup>Intelligent>Smart**.

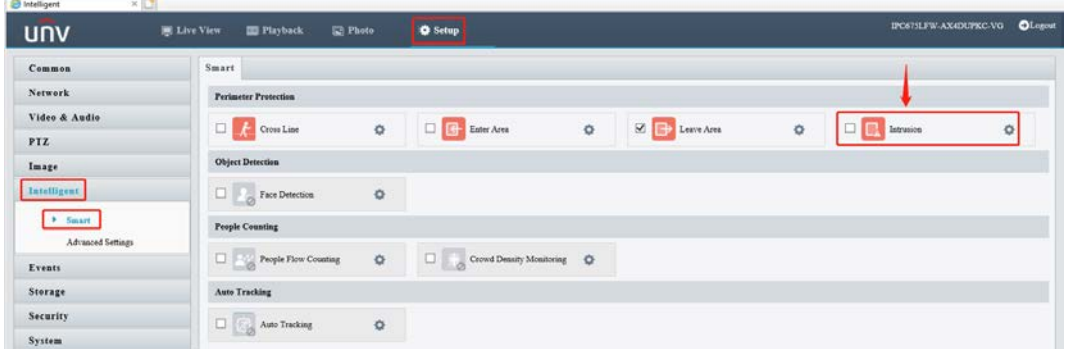

**Step 2** Take intrusion detection as an example.

Go to **Intrusion>Trigger Actions** to enable **Alarm Sound** and **Alarm Light**. You can turn on **Alarm Sound and Alarm Light** and change the relevant settings

Settings can be changed only when you turn on the alarm sound and alarm light.

*Note: The audio file can be selected here. The sound repeat times and light blinking times can be set up here as well.*

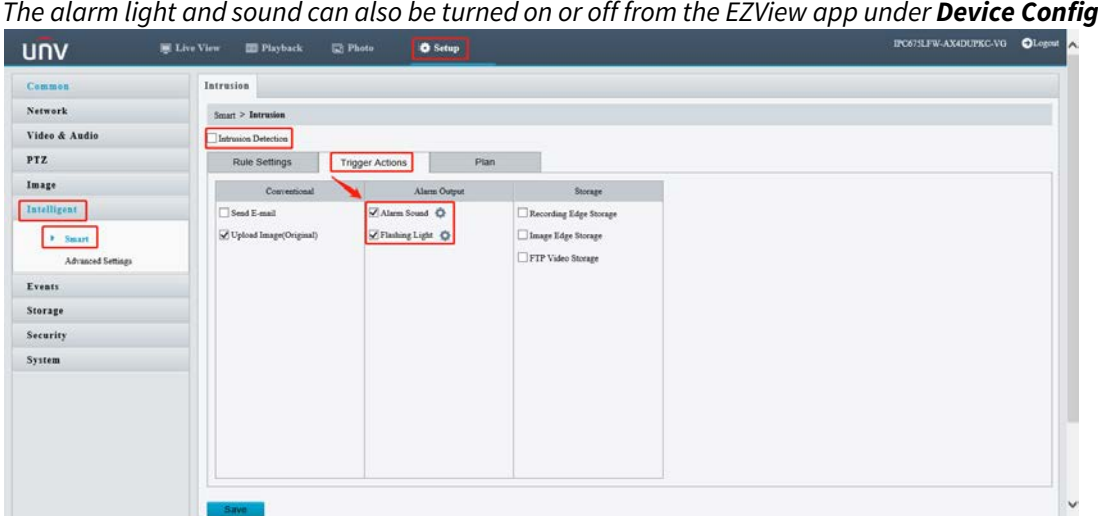

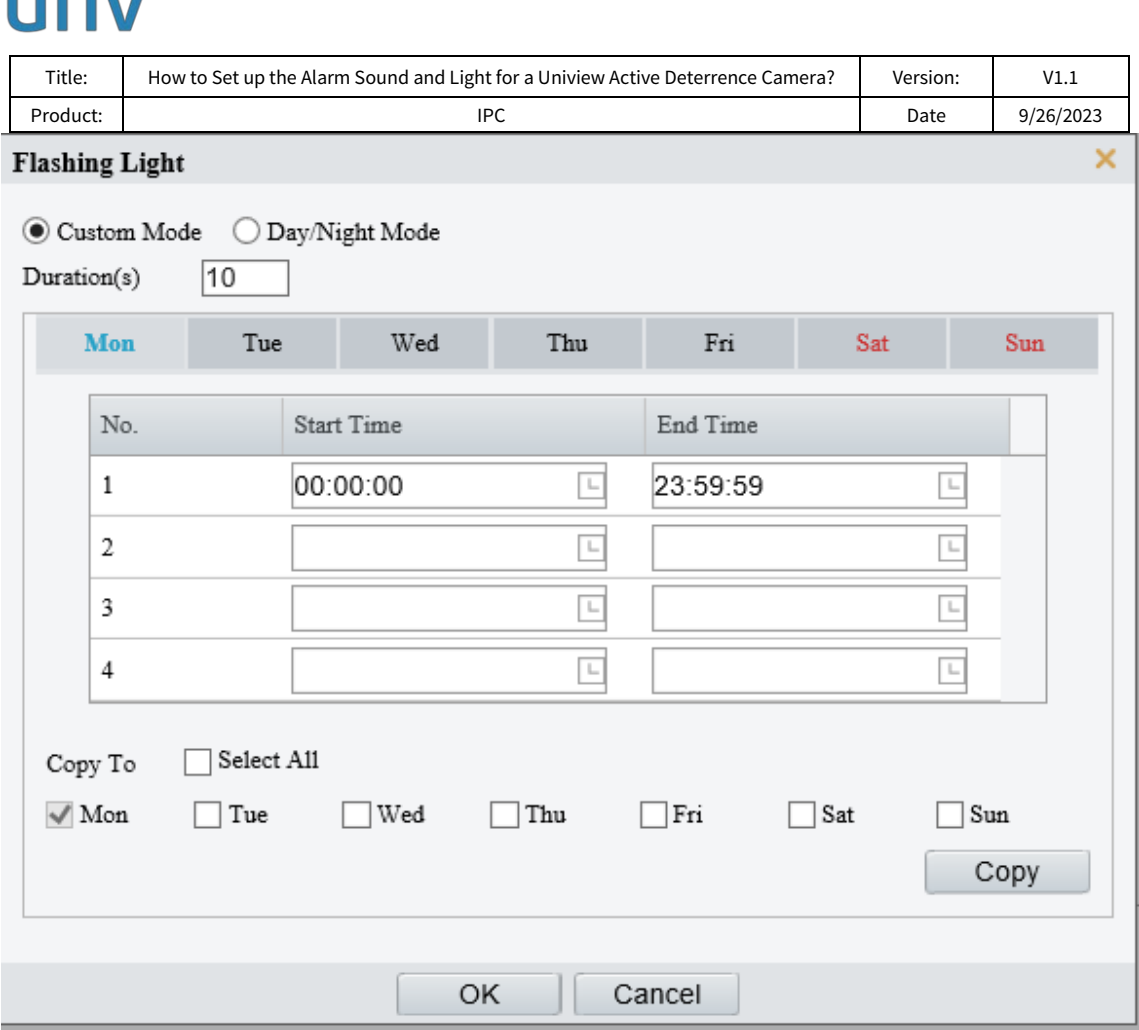

**Step 3** There are built-in audio files that can be selected as alarm sound. You can also import custom audio as well. Audio file parameters can be set up under **Setup>Video & Audio>Audio**.

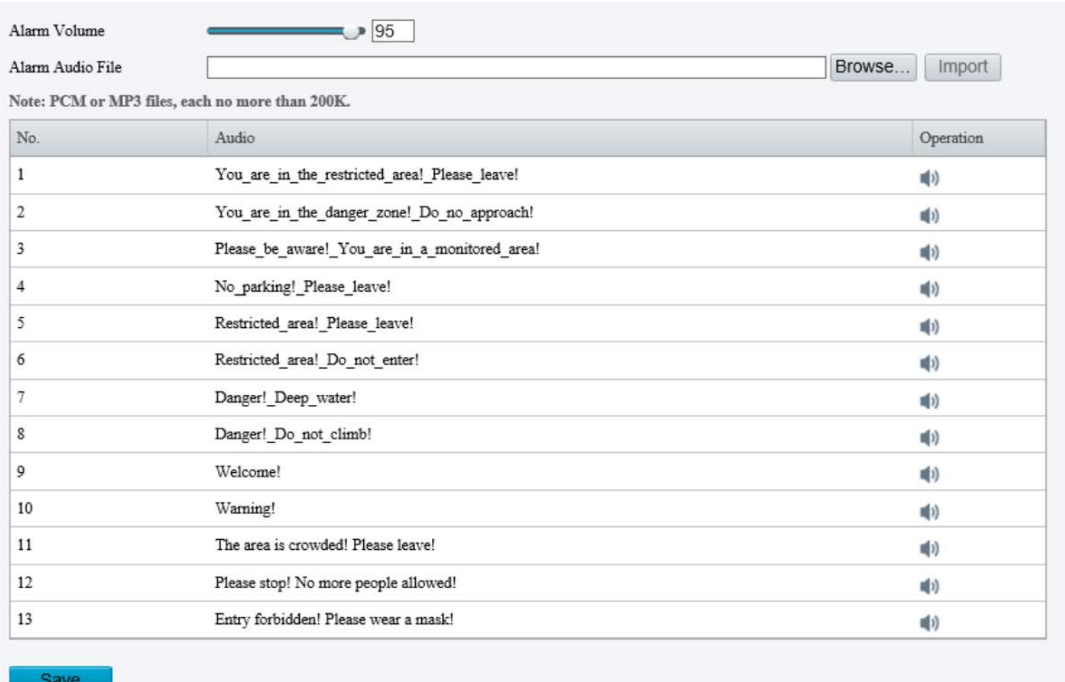

#### *Note:*

 $\sqrt{2}$ 

1. *This function is available only on certain models. Up to 5 audio files are allowed.*

- *2. Audio file type and size: PCM or MP3, no more than 200K.*
- *3. Built-in audio files may vary depending on the smart functions supported by the device.*